Network Utility Models TN1 and TX1

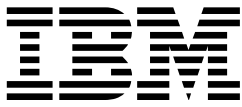

# Installation and Initial Configuration Guide

Network Utility Models TN1 and TX1

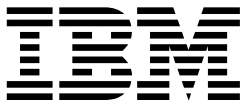

# Installation and Initial Configuration Guide

#### **Note**

Before using this information and the product it supports, be sure to read the general information under Appendix B, "Notices" on page B-1 and safety information in Appendix C, "Safety Information" on page C-1.

#### **First Edition (July 1998)**

This edition applies to the Network Utility Model TX1 or TN1.

Order publications through your IBM representative or the IBM branch office serving your locality. Publications are not stocked at the address given below.

A form for readers' comments appears at the back of this publication. If the form has been removed, address your comments to:

Department CGF Design & Information Development IBM Corporation PO Box 12195 RESEARCH TRIANGLE PARK NC 27709-9990 USA

When you send information to IBM, you grant IBM a nonexclusive right to use or distribute the information in any way it believes appropriate without incurring any obligation to you.

#### **Copyright International Business Machines Corporation 1998. All rights reserved.**

Note to U.S. Government Users — Documentation related to restricted rights — Use, duplication or disclosure is subject to restrictions set forth in GSA ADP Schedule Contract with IBM Corp.

# **Contents**

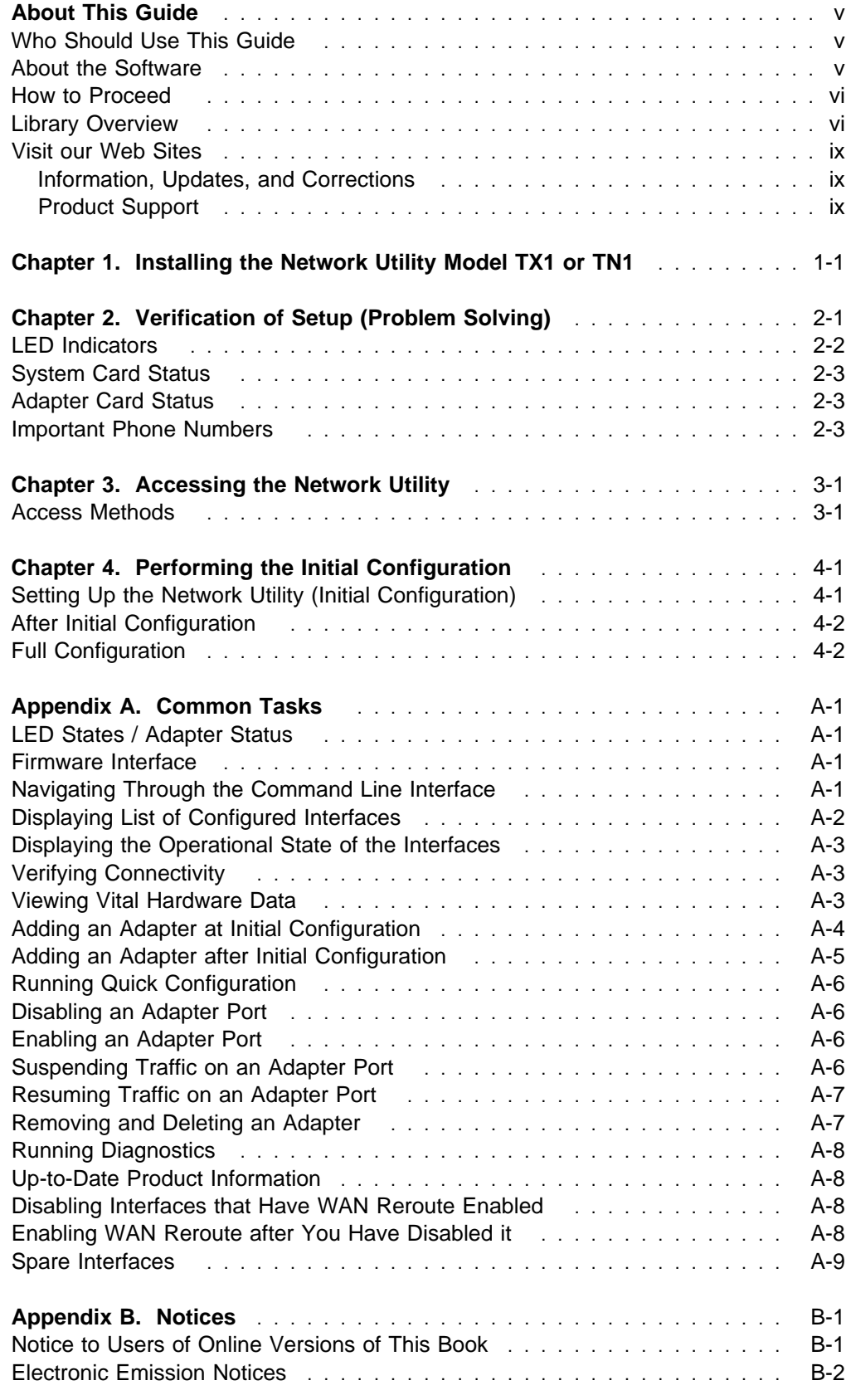

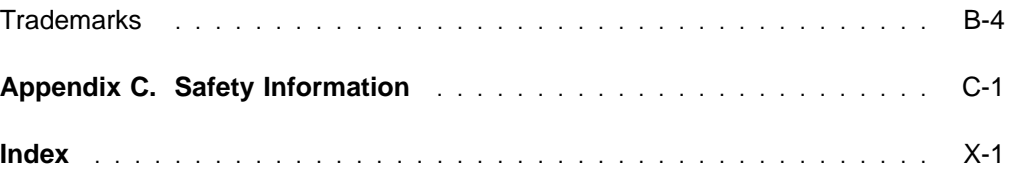

# **About This Guide**

This guide explains how to set up the Network Utility TN3270e Server (Model TN1) and the Network Utility Transport (Model TX1), perform initial configuration, and correct problems that might occur during installation.

Hereafter, these devices are referred to as the Network Utility Model TX1 or TN1.

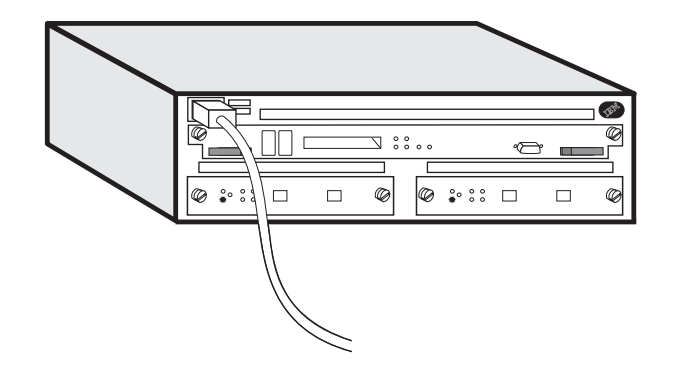

### **Who Should Use This Guide**

This guide is intended to be used by the person responsible for installing the Network Utility Model TX1 or TN1. This person should be familiar with installation and cabling charts.

#### **About the Software**

The software (IBM Nways Multiprotocol Access Services) that supports the Network Utility model TX1 or TN1 is loaded at the factory. The software has these components:

- The base code, which is installed at the factory on the Network Utility model TX1 or TN1, consists of:
	- The code that provides the routing, bridging, data link switching, and SNMP agent functions for the device.
	- The router user interface, which allows you to configure, monitor, and use the Network Utility Model TX1 or TN1 base code that is installed on this device. The router user interface is accessed locally through an ASCII terminal or emulator attached to the service port, or remotely through a Telnet session or modem-attached device.
- The Configuration Program for Network Utility Model TX1 or TN1 (Configuration Program) - This is a graphical user interface that allows you to configure the device from a stand-alone workstation. The configuration program includes error checking and online help information.

The configuration program is shipped in the box with the device. (See the Configuration Program User Guide, GC30-3830, for the server address and directories from which you can FTP a copy of the configuration program.)

#### **How to Proceed**

#### **Installation and Initial Configuration**

- 1. Install the device and cables. (Alternatively, installation by IBM service personnel is available. Contact your IBM representative for additional information.)
	- **Note:** Installation of the cables for the Parallel Channel Adapter (FC 2299) requires IBM service or channel-trained personnel.
- 2. Connect a terminal to the serial port on the system card to perform local initial configuration, or connect a phone line to the PCMCIA Modem plugged into the system card for remote Initial Configuration. (See "Access Methods" on page 3-1.)
- 3. Access the Network Utility to do initial configuration.
- 4. Create network interfaces for each port of each adapter that is installed in the Network Utility using the **Add Device** command. (See "Adding an Adapter at Initial Configuration" on page A-4 for information on using the "Add Device" command.
- 5. Run the "Quick Configuration" program to perform the initial configuration and activate your Network Utility. (See step 2 on page 4-1.)

#### **Configuration**

1. Perform final configuration. See the Configuration Program User's Guide and Software User's Guide.

#### **Library Overview**

The following figure shows the publications in the IBM 2216 Model 400 and Network Utility library, arranged according to tasks.

**Note:** The Model 400 and the Network Utility share many of the same publications.

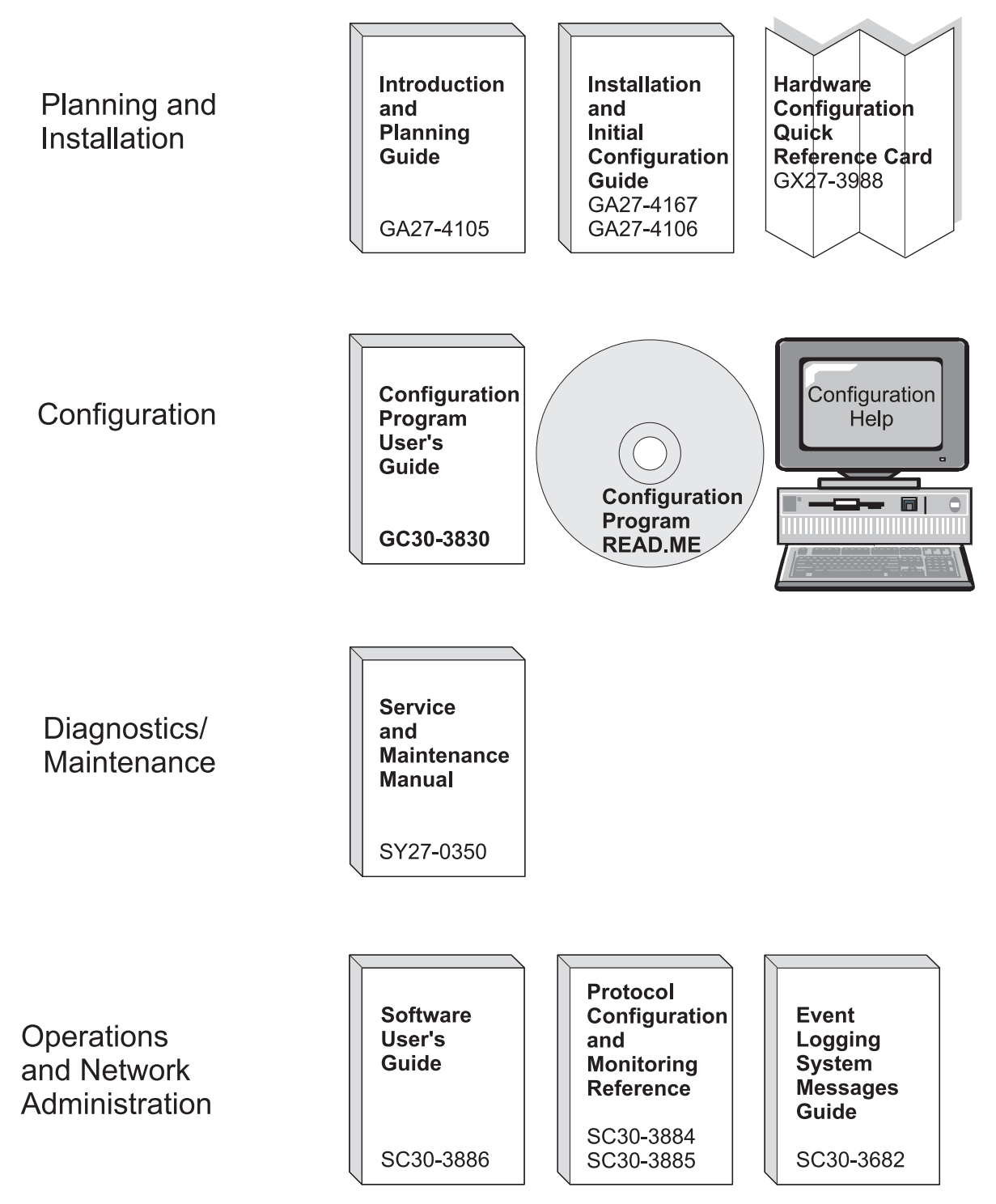

Common Tasks and the Library for the IBM 2216 Model 400 and Network Utility

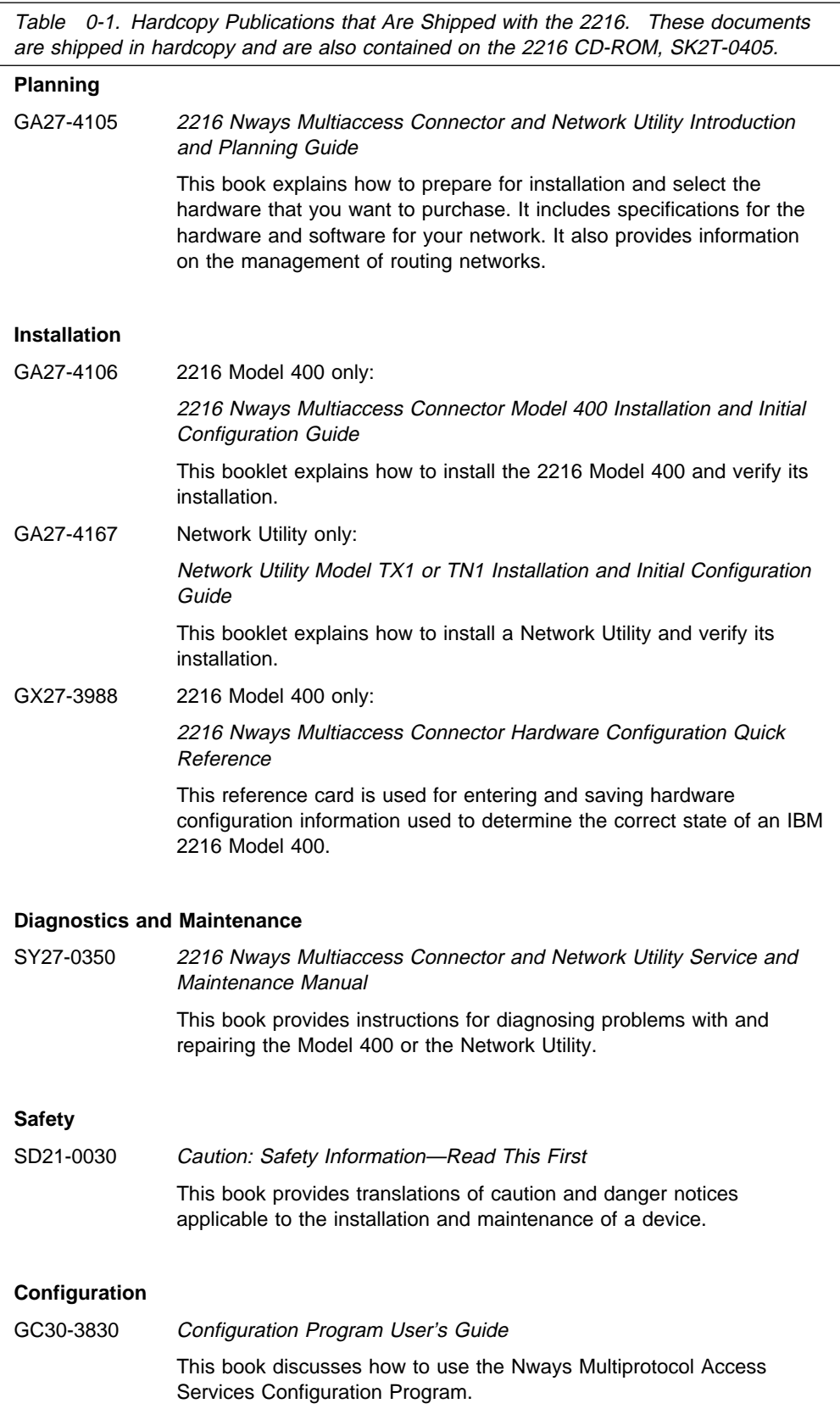

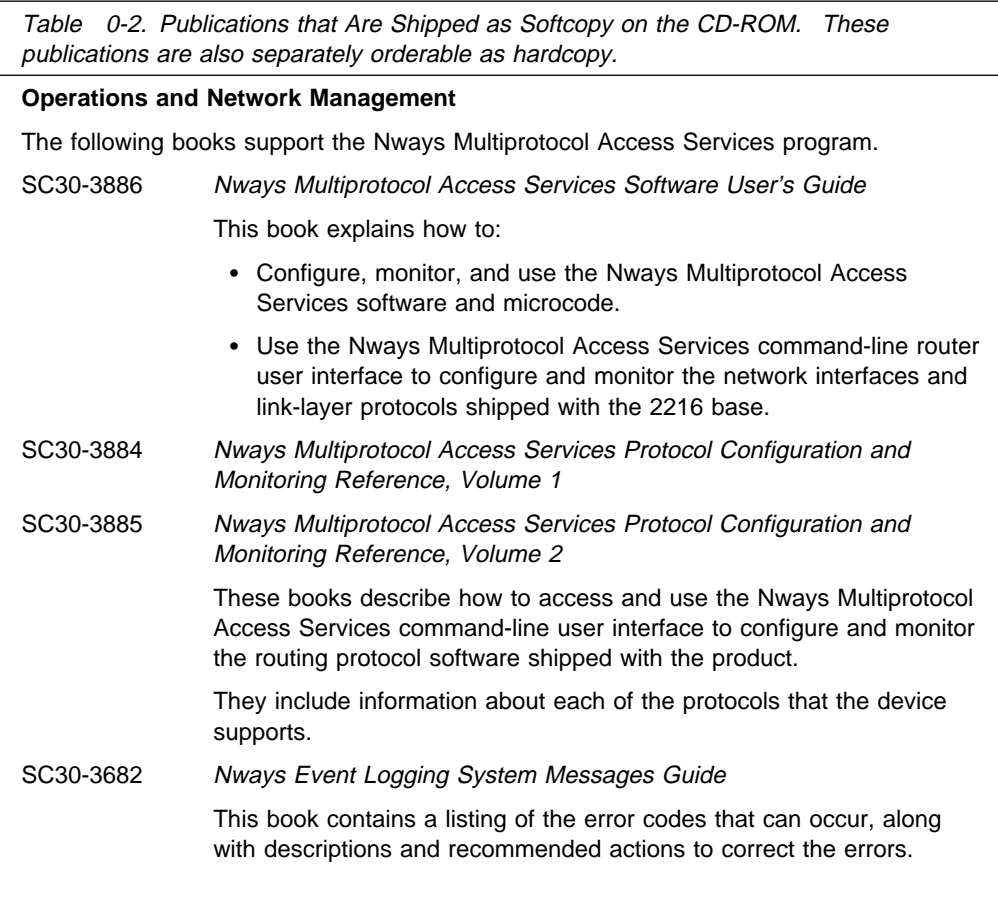

### **Visit our Web Sites**

This IBM web page provides product information:

http://www.networking.ibm.com/216/216prod.html

This IBM web page provides 2216 base books online:

http://www.networking.ibm.com/did/2216bks.html

### **Information, Updates, and Corrections**

This page provides information on engineering changes, clarifications, and fixes that were implemented after the books were printed:

http://www.networking.ibm.com/216/216changes.html

### **Product Support**

This page provides downloads and additional support information:

http://www.networking.ibm.com/support/2216

# **Chapter 1. Installing the Network Utility Model TX1 or TN1**

**Before You Begin:** The illustrations in this guide represent one possible configuration for the Network Utility Model TX1 or TN1. The illustrations assume that all of the adapter slots are filled.

These instructions explain how to rack-mount and surface-mount the Model TX1 or TN1.

A fully populated Model TX1 or TN1 weighs about 15 kg (33 lb).

#### **1. Unpack and Verify**

Unpack the Network Utility Model TX1 or TN1 and verify that, along with this guide, the following items were included:

#### **Documentation**

- ¹ Caution: Safety Information–Read This First, SD21-0030
- Cadilon: Salety Information–Read This First, SD21-0030<br>• 2216 Nways Multiaccess Connector and Network Utility Introduction and Planning Guide, GA27-4105
- Present of Network United Connector and Network Utility Service and Maintenance Manual, SY27-9103<br>• 2216 Nways Multiaccess Connector and Network Utility Service and Maintenance Manual, SY27-0350
- Configuration Program User's Guide, GC30-3830

#### **Hardware**

- Any cables ordered
- Any cables ordered<br>• Rack-Mount Installation Aid
- Rack-Modit
- Power cord<br>• PCMCIA modem (except in countries where the PCMCIA modem is not available)
- Politicial modern (except in countries where the Politicial modern is<br>• Rack-mounting cable bracket if the Network Utility contains FC 2299

#### For:

**Surface-mounting** - go to step 7 on page 1-6. **Rack-mounting** - go to step 2 on page 1-2.

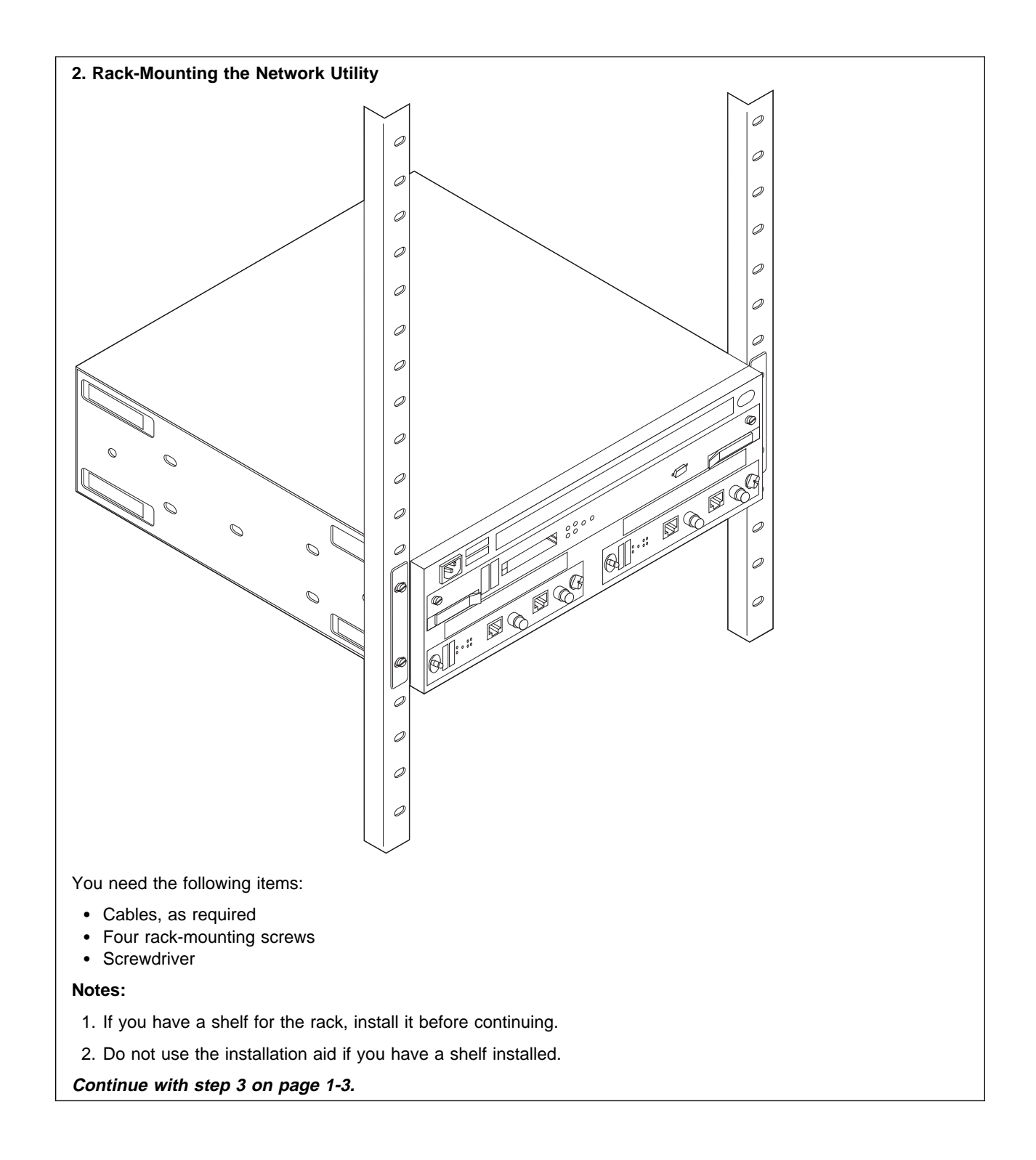

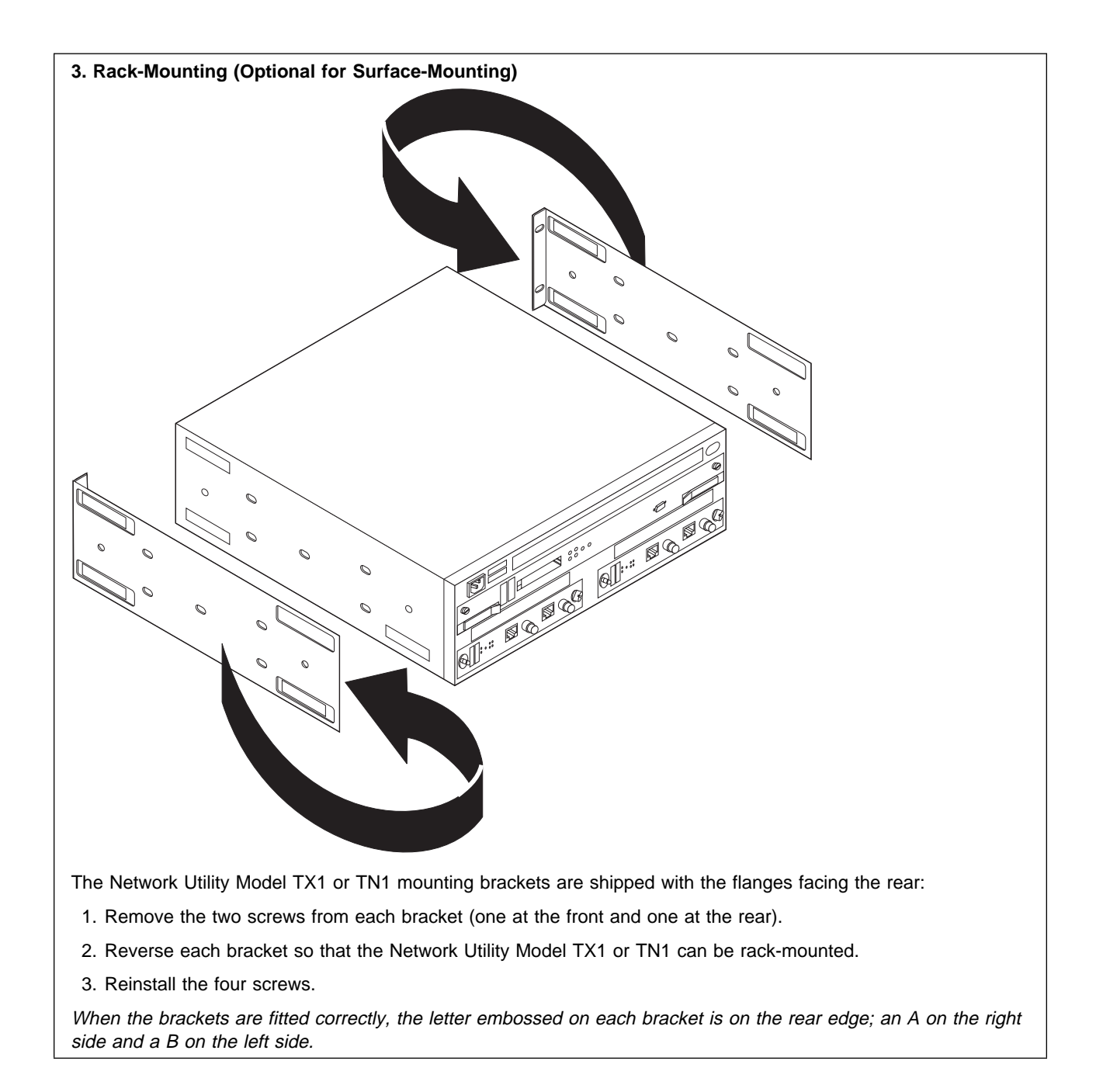

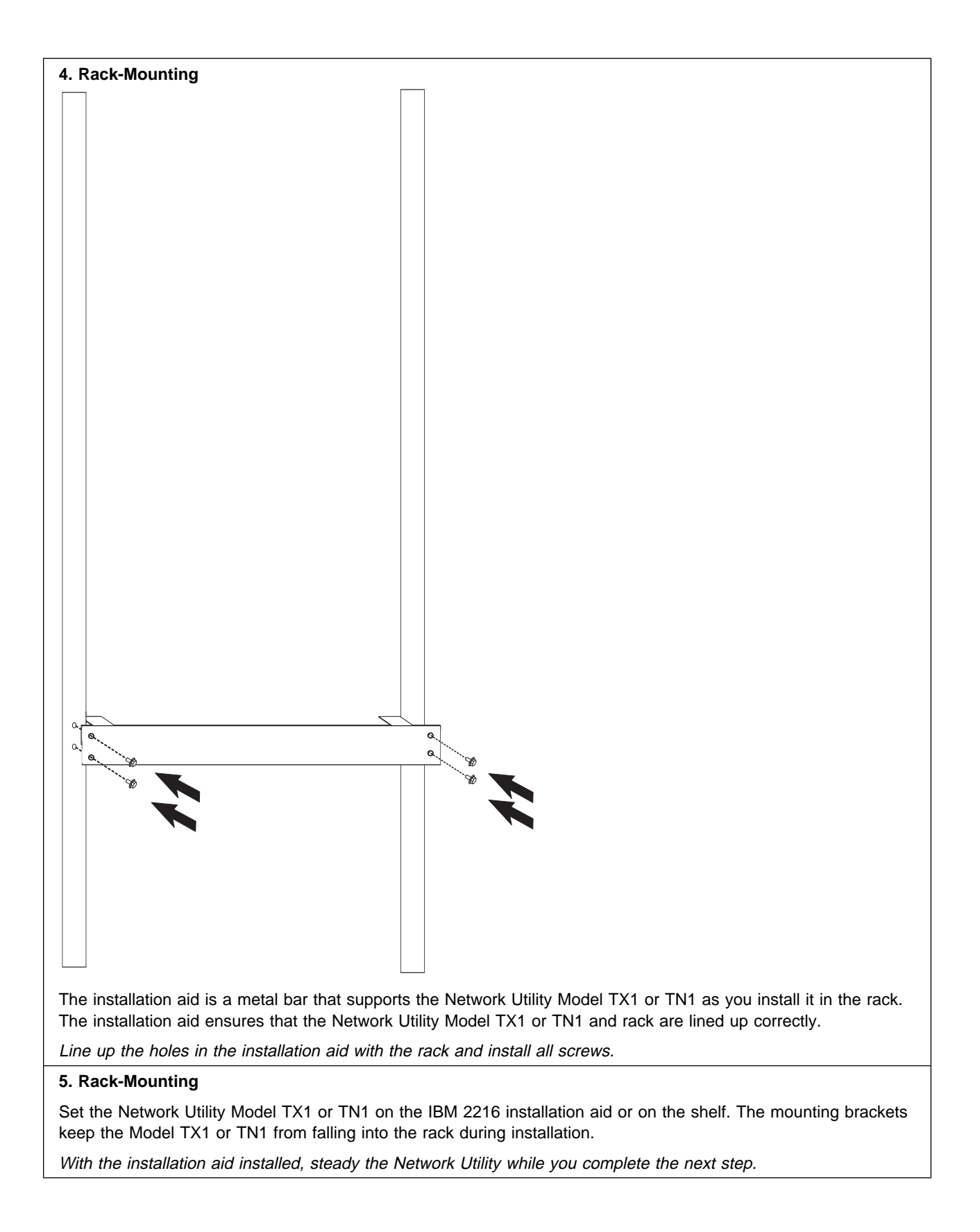

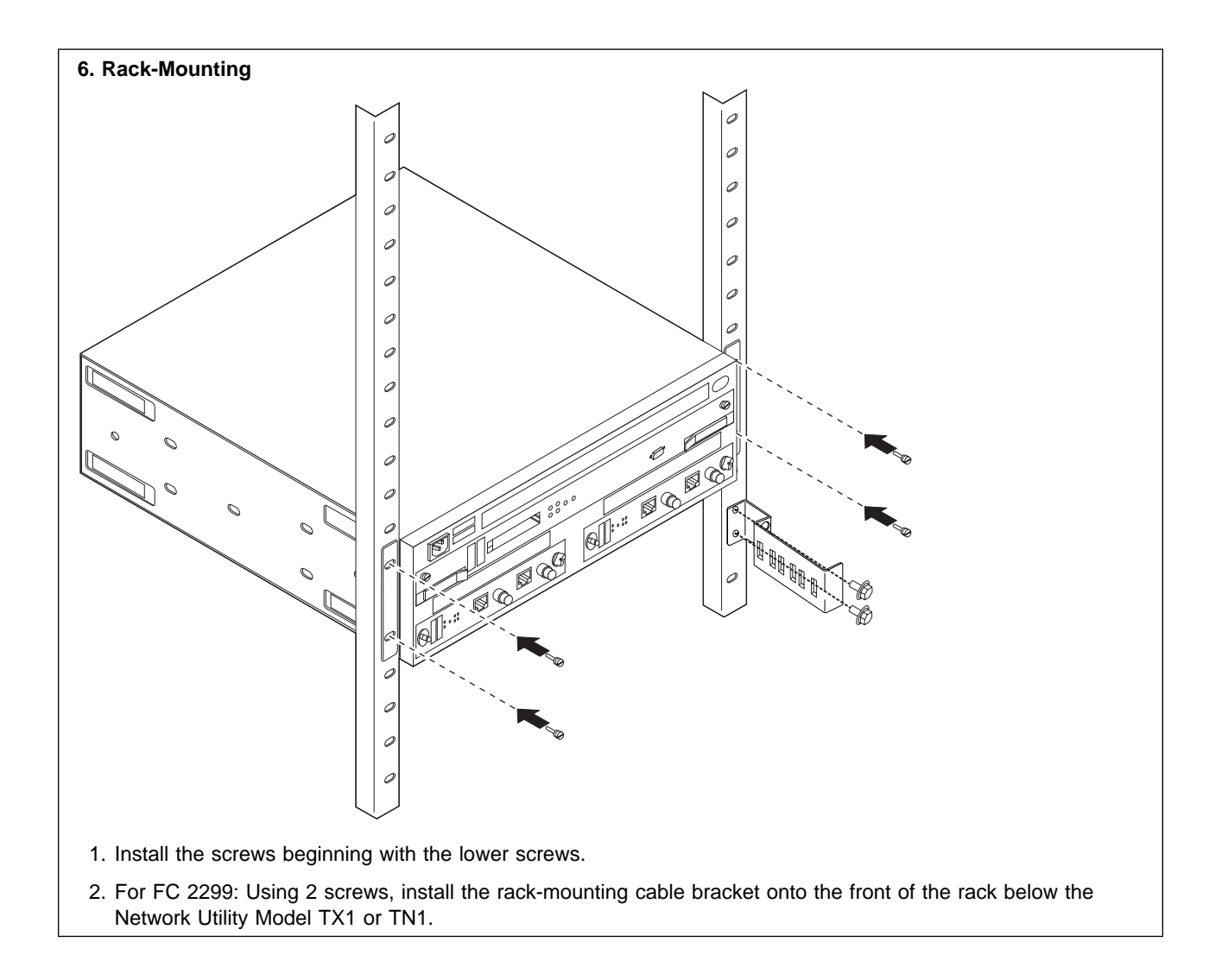

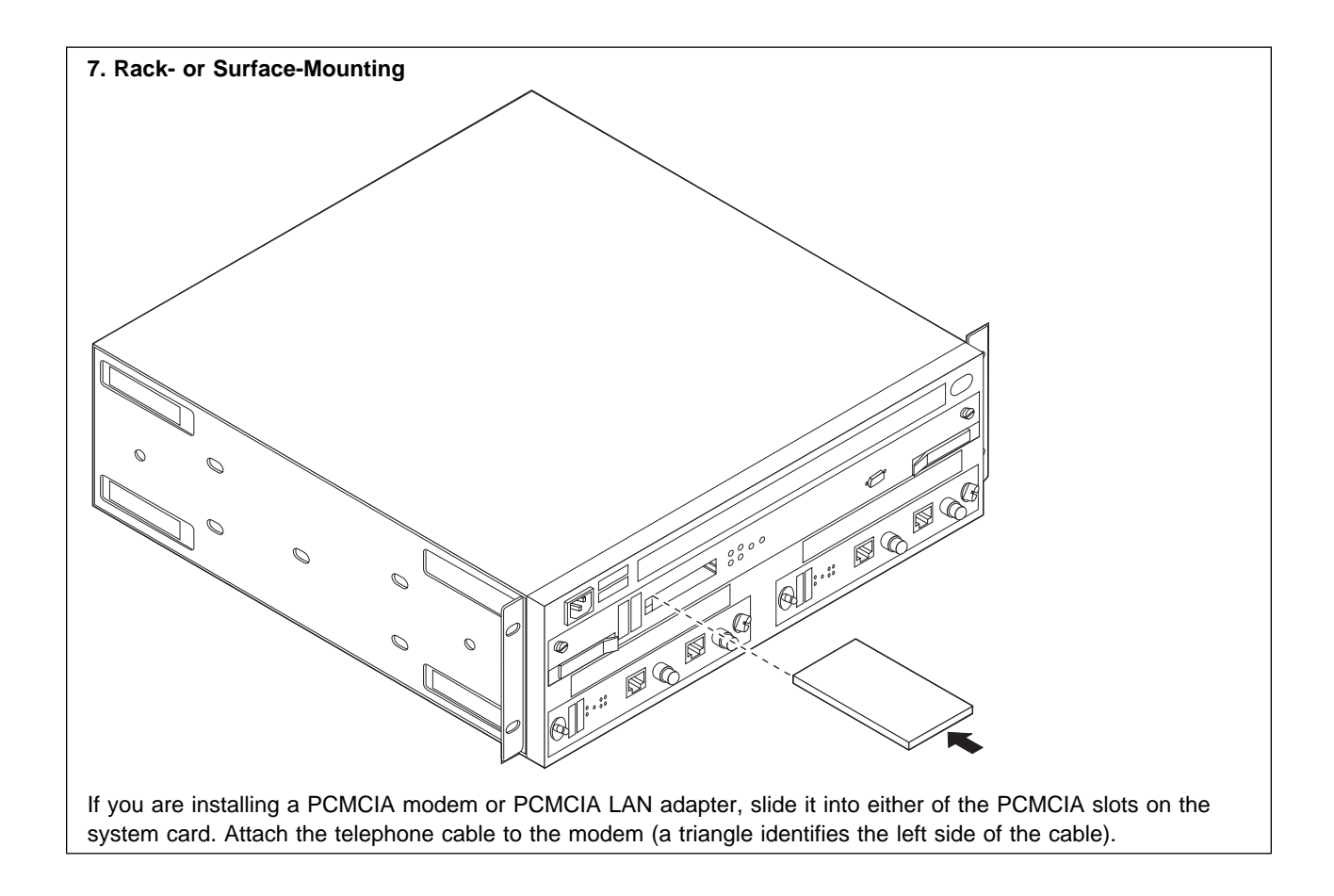

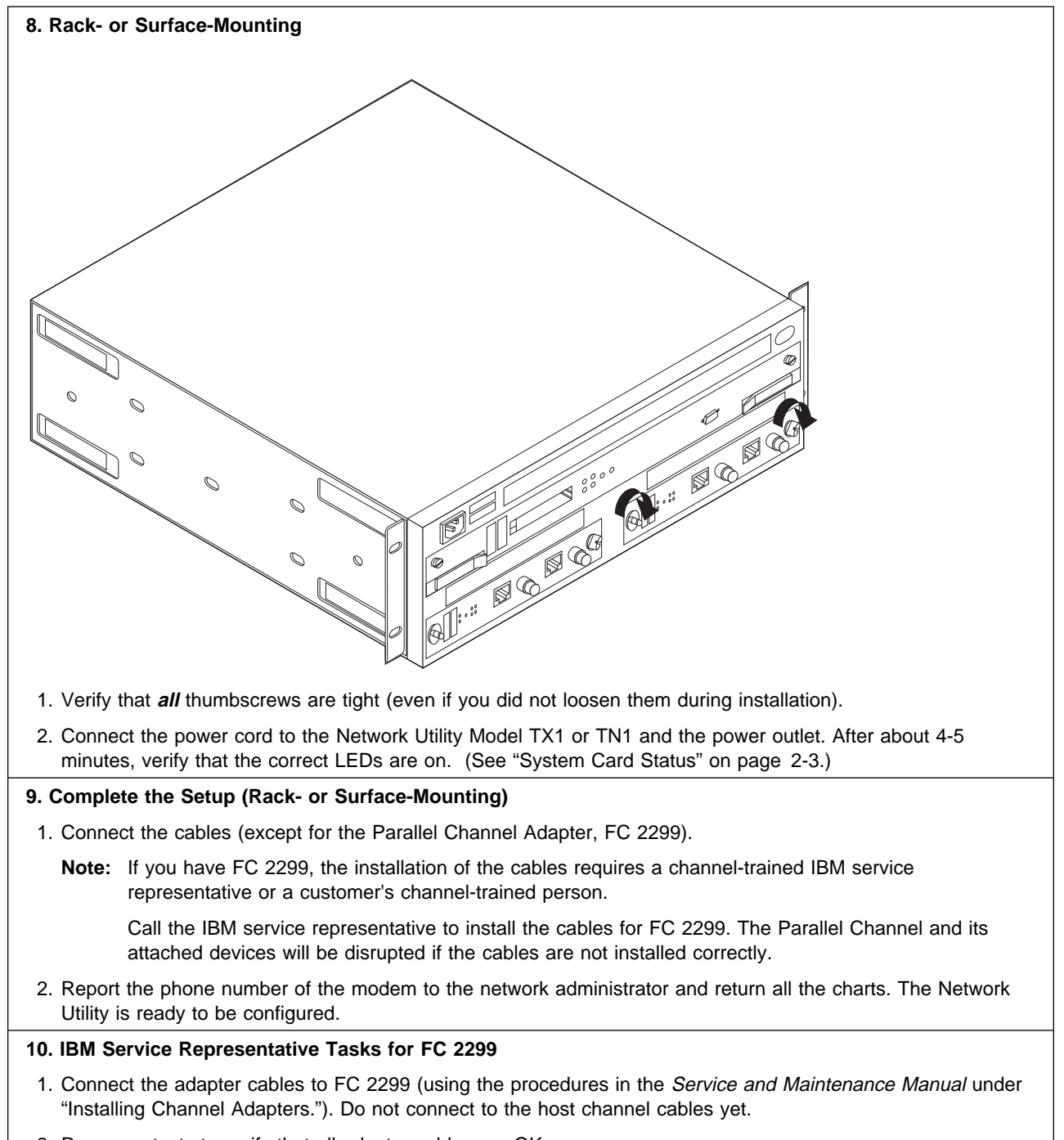

- 2. Run wrap tests to verify that all adapter cables are OK.
- 3. Connect the host channel cables to the adapter cables.

# **Chapter 2. Verification of Setup (Problem Solving)**

Table 2-1 shows the desired status of the LEDs on the front of the unit. If all LEDs are in the correct state, you can begin to configure the unit. The LEDs (see Figure 2-1 on page 2-2) on the Model TX1 or TN1 should have the following status when the unit is operating normally.

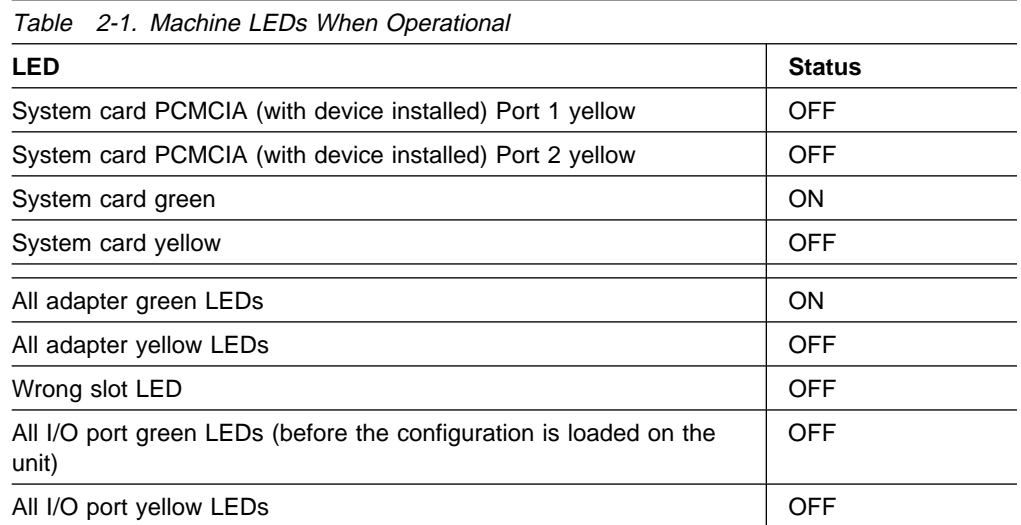

# **LED Indicators**

The Network Utility Model TX1 or TN1 has a number of light-emitting diodes (LEDs) that indicate how the unit is functioning.

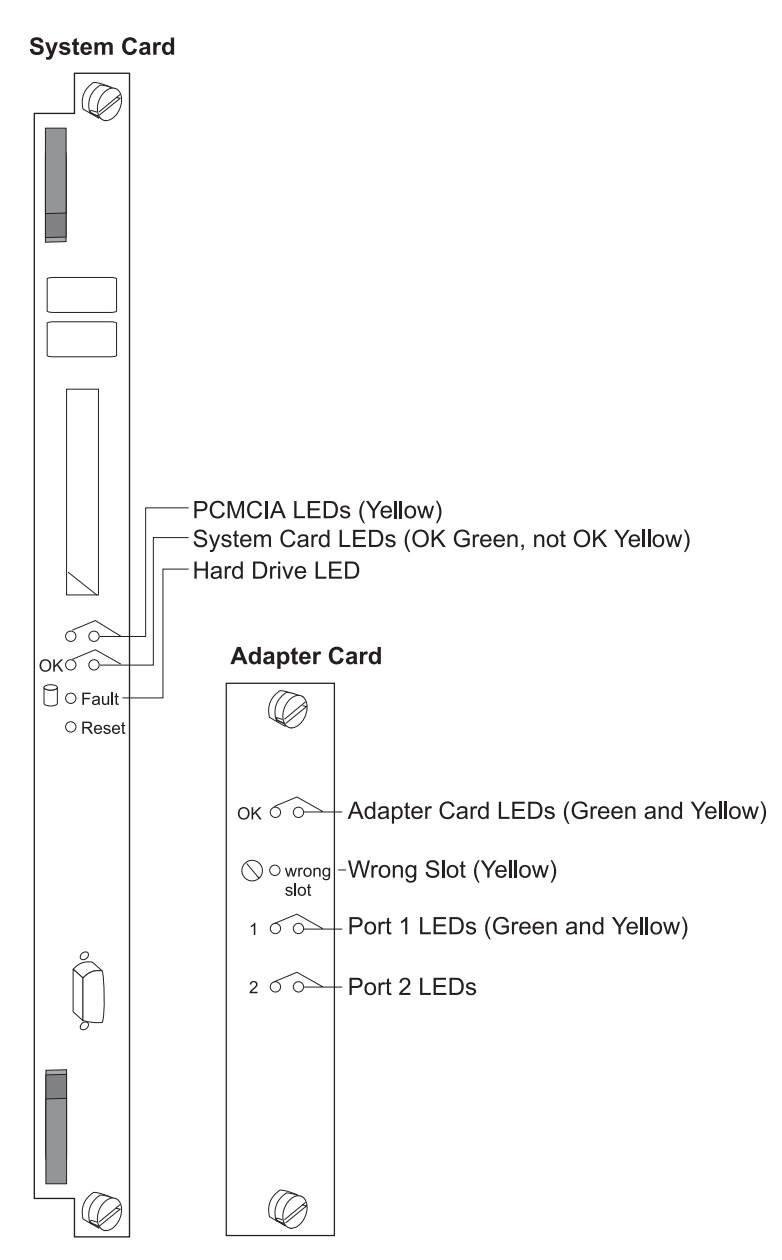

Figure 2-1. System Card and Adapter Card LEDs

# **System Card Status**

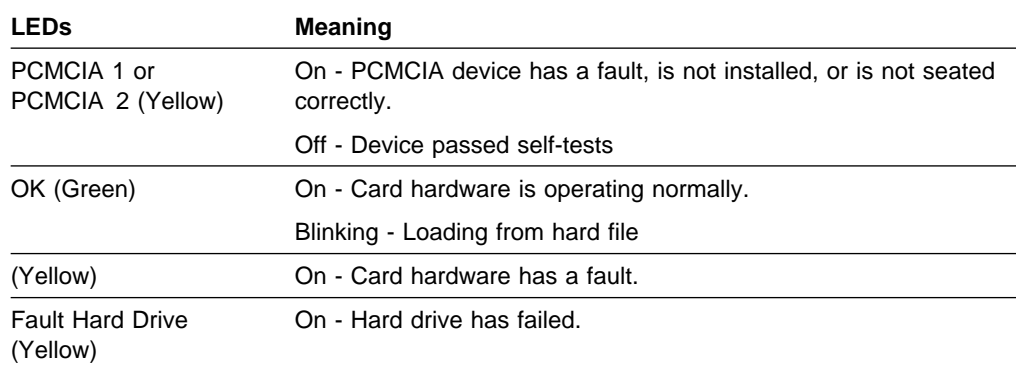

# **Adapter Card Status**

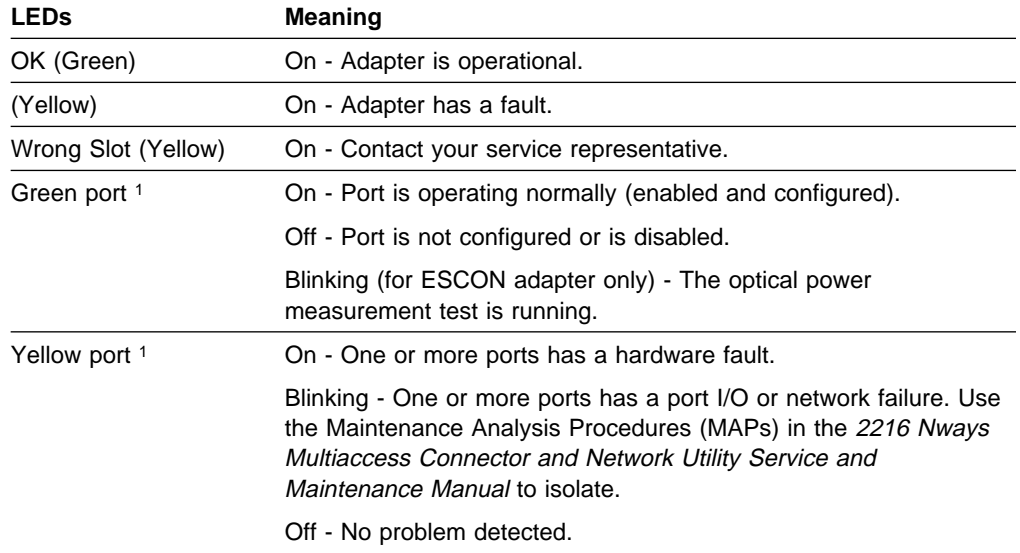

# **Important Phone Numbers**

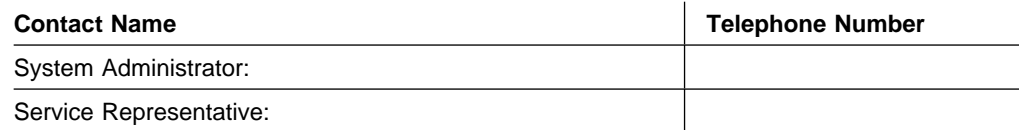

<sup>1</sup> The port LEDs of the multiport WAN adapters (FC 2282, FC 2290, and FC 2291) reflect the status of one or more of the ports.

To identify and correct any problems that occur during setup, answer the questions and take the appropriate actions, as indicated:

#### **On the system card, is the NOT OK yellow LED on?**

**Yes:** There is a fault in the card.

- 1. Disconnect the system from its power source.
- 2. Reseat the card.
- 3. Reconnect the system to its power source.
- 4. Wait 4-5 minutes, and verify the state of the LEDs.

If the problem is not corrected, contact your service representative.

**No:** Go to the next question.

#### **On the system card, is the OK green LED off?**

**Yes:** The green LED is switched on by the operational code. If the green LED fails to come on, contact your service representative. **No:** Go to the next question.

#### **On the system card, is the PCMCIA port LED on?**

**Yes:** Either the PCMCIA card slot is empty or the card failed the power-on self-test. Reseat the card. If the problem is not corrected, contact your service representative. **No:** Go to the next question.

#### **On I/O cards in slots 1 and 2, are the NOT OK yellow LEDs On?**

**Yes:** There is a fault in the card. Reseat the adapter. If the problem is not corrected, contact your service representative. **No:** Go to next question.

#### **On I/O cards in slots 1 and 2, are the OK green LEDs On?**

**Yes:** The Network Utility appears to be OK. **No:** Reseat the card. If the Green LED still fails to come on, the card is bad. Contact your service representative.

# **Chapter 3. Accessing the Network Utility**

This chapter explains how to access and manage the operational and configuration software.

The network administrator or the IBM Support Center can access the Network Utility locally or remotely for configuration or diagnostics.

### **Access Methods**

The Network Utility must be configured as part of the installation process. It needs an IP address, configuration for LAN emulation, or a LAN connection. Therefore, you have to access it in one of the following ways:

- Through the PCMCIA modem or through a modem attached to the EIA 232 service port. These are the forms of remote connection, which rely on the telephone lines.
- Through a null-modem cable attached to the EIA 232 service port. This is known as local connection.
	- **Note:** You can also access it the through a PCMCIA LAN adapter (the IBM EtherJet PC card) when doing service and maintenance. The LAN adapter cannot be used during the initial configuration and setup.

You can set up a local, a remote, and a LAN connection to the Network Utility. However, only one port can be active at any given time. If a workstation is connected locally to the serial port and a call comes in over the PCMCIA modem, priority is given to the call. After the call, the workstation being used to configure will have to log back into the Network Utility.

With the local or remote connection, you use a teletypewriter (TTY) connection. TTY requires communications software. The preferred method is to use Serial Line Internet Protocol (SLIP) over the local or remote connection. If you use SLIP, you must have Transmission Control Protocol/Internet Protocol (TCP/IP) running on your workstation.

Alternatively, you can use the Xmodem protocol and ProComm or other communication software for file transfers.

Figures 3-1, 3-2, and 3-3 illustrate a remote connection using the PCMCIA modem, a local connection using a null modem, and a LAN connection using a PCMCIA LAN adapter.

**Note:** You can make post-installation configuration changes using the Configuration Program.

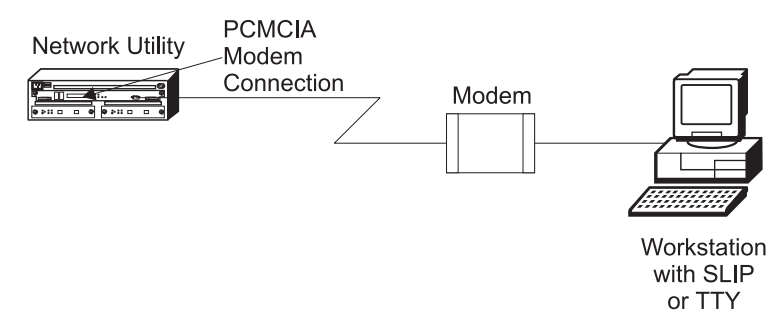

Figure 3-1. Remote Serial Connection to the PCMCIA Modem

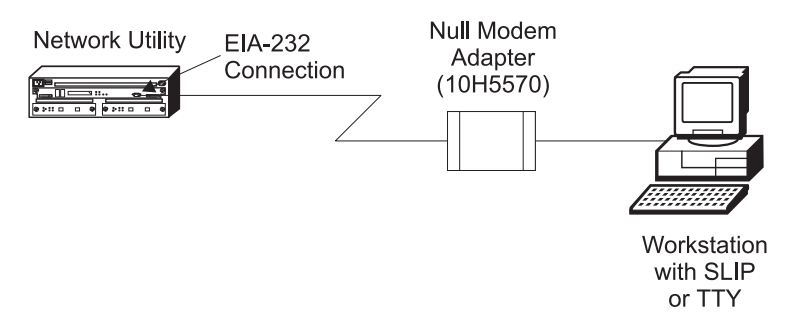

Figure 3-2. Local 25-pin Workstation Serial Connection to the EIA 232 Port

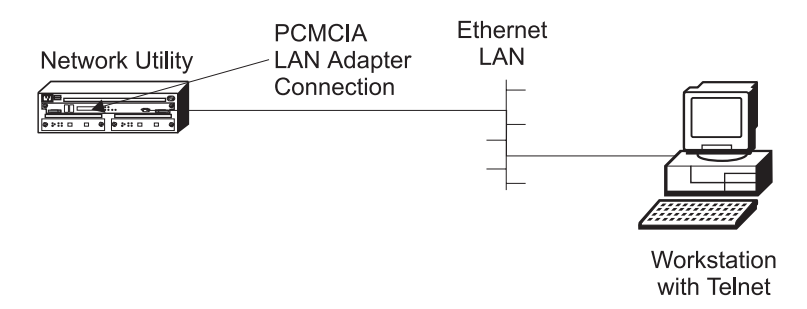

Figure 3-3. LAN Connection through the PCMCIA LAN Adapter

#### **SLIP Addresses**

The default SLIP IP addresses for use with the PCMCIA or external modems are:

#### **For the workstation:**

10.1.1.3

#### **For the IBM 2216:**

10.1.1.2

For instructions about installing SLIP, refer to the documentation for your version of TCP/IP.

There is no default IP address for the PCMCIA LAN adapter. To specify your own, see the 2216 Nways Multiaccess Connector and Network Utility Service and Maintenance Manual. Use the instructions for setting up remote initial program load in the section "Using Firmware."

### **Attaching an ASCII Terminal**

Attach an ASCII terminal or emulator (with the appropriate emulation software) to provide local or remote access as shown in Figure 3-1 on page 3-2 and Figure 3-2 on page 3-2.

The DEC VT100 ASCII terminal is supported, as well as devices such as personal computer systems that are configured to emulate it. Configure a VT100 with:

- No parity
- No panty<br>• 8 data bits
- 1 stop bit
- 19.2 Kbps bit rate
	- **Note:** The speed must match the speed of the connected terminal. You can modify the PCMCIA modem's speed as mentioned in "Serial Port and PCMCIA Modem Default Settings."

### **Serial Port and PCMCIA Modem Default Settings**

These are the default settings for the serial port:

**Speed** 19.2 Kbps **Parity** None **Data Bits** 8 **Stop Bits** 1

**Terminal Settings:** 

The PCMCIA modem is a standard item that is shipped with the Network Utility. The modem is a 33.6-Kbps V.34 data modem. It is set up with a default speed of 19.2 Kbps. The parity, data bits, and stop bits are the same as those of the serial port: None, 8, and 1. For information on changing the default speed, see the 2216 Nways Multiaccess Connector and Network Utility Service and Maintenance Manual. Use the instructions on managing the configuration in the section "Using Firmware."

### **ASCII Terminal Setup Attributes**

This is a list of all the options required to set up a terminal for use with the Network Utility that is connected to the service port. Not every terminal (particularly 3151 and 3161) will have all these options. You should use the information to set the options that you can set on your terminal.

#### **Terminal Settings and Function Keys**

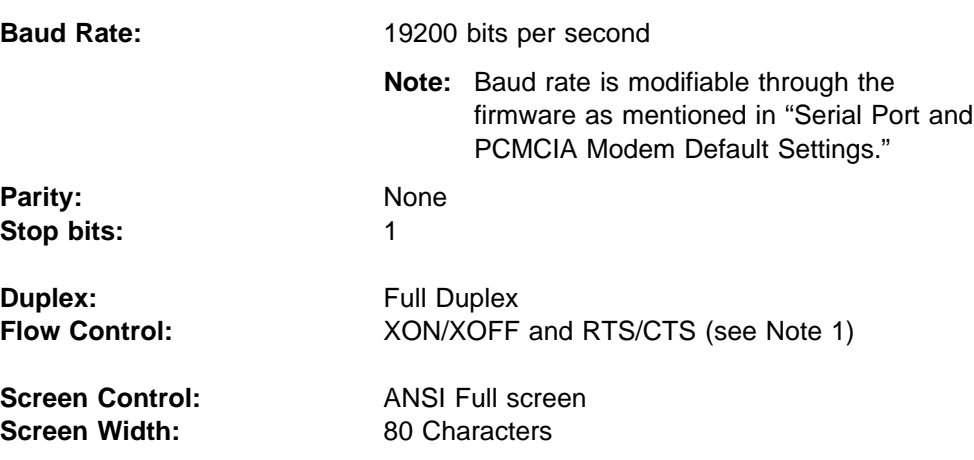

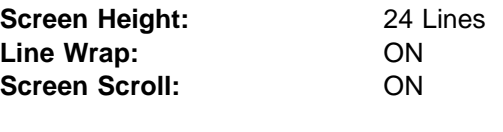

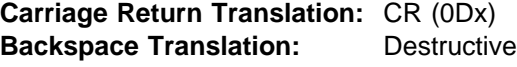

#### **Notes:**

- 1. Terminals and Terminal emulator programs which do not have flow control options should be set to "Permanent Request to Send."
- 2. Terminal emulators that require a terminal type selection should be set to VT-220.

### **Attaching and Configuring a PCMCIA LAN Adapter**

Network Utility supports an additional attachment method through a PCMCIA LAN adapter, the IBM EtherJet PC card (see Figure 3-3 on page 3-2). To attach via the PCMCIA Ethernet LAN card, see the 2216 Nways Multiaccess Connector and Network Utility Service and Maintenance Manual. Use the instructions for setting up remote initial program load in the section "Using Firmware".

The PCMCIA LAN adapter cannot be used to route traffic through the Network Utility. The PCMCIA LAN adapter is used for maintenance when it is necessary to transfer files (configuration or code) to the Network Utility.

# **Chapter 4. Performing the Initial Configuration**

If you have a new Network Utility with no configuration, or if you have cleared the Network Utility's configuration or encountered a problem that cleared the configuration, you must perform the steps in this section before you can send an existing configuration to the Network Utility.

### **Setting Up the Network Utility (Initial Configuration)**

To perform initial configuration on the Network Utility, you must first establish access to the it. You can establish access either locally or remotely, as described in "Access Methods" on page 3-1. Then:

- 1. At the Config Only> prompt, use the **add device** command to configure the primary LAN interface.
- 2. At the Config only> prompt, type **qconfig** and press **Enter** to start the "Quick Configuration" program
- 3. Perform an initial configuration to establish the IP address and IP mask for the primary LAN interface for the Network Utility as follows:

#### a. **Configure Bridging**

- 1) Enter **No** to Configure Bridging?
- b. **Configure Protocols**
	- 1) Enter **Yes** to Configure Protocols?
- c. **Configuring IP**
	- 1) Enter **Yes** to Configure IP?
	- 2) For the LAN interface that will communicate with the configuration program, enter **Yes** to Configure IP on this interface?
	- 3) Enter the IP address at the IP Address prompt.
	- 4) Enter the IP mask at the Address Mask prompt.
	- 5) If you have other interfaces, enter **No** to Configure IP on this interface?
	- 6) Enter **No** to Enable Dynamic Routing?
	- 7) Enter **Yes** to Define Community with Read\_Write\_Trap Access?

Enter the community name that will have Read\_Write\_Trap access

8) Enter **Yes** to Save this configuration?

#### d. **Saving the Configuration file**

- 1) Enter **Yes** to Do you want to write this configuration?
- 4. Press the **Ctrl-p** keys to exit Config>
- 5. Enter **reload** to restart the Network Utility.

When the Network Utility completes the restart sequence, it will be able to communicate with the configuration program.

### **After Initial Configuration**

**Important:** After the Network Utility is configured and operational, **always** back up the active configuration file. Keeping this file enables you to re-establish the Network Utility on the network if the active configuration becomes corrupted.

You can back up the active configuration file by retrieving it and storing it in the workstation.

### **Full Configuration**

The initial configuration procedure you have just performed will enable you to access the Network Utility over the network if you configured an IP address for it.

The configuration provided by QCONFIG depends on many default values for parameters, some of which may not be appropriate to your installation. You may need to modify the configuration that you have created using QCONFIG to customize the Network Utility to work on your network. You can do this using either of these methods:

**• Configuration Program** 

The Configuration Program is the **recommended** configuration method for these reasons:

- 1. It can enable you to keep a number of copies of configuration files on a server for uploading to the appropriate Network Utility.
- 2. It does not alter any configuration parameters dynamically. This feature helps you control changes to the Network Utility configurations.
- 3. It performs more input validation and cross-checking of the configuration parameters than the other methods.
- **Command line interface (OPCON)**

The command line interface causes certain parameters to be altered dynamically. The binary files that are created are saved on the hard disk of the Network Utility, not in the workstation. This characteristic makes it more difficult to manage the configuration of the Network Utility than if the configuration program were used to create the configuration files. However, the command line interface can be used to monitor the operations of the Network Utility, whereas the Configuration Program cannot.

The command line interface is also useful when you want to change one of the parameters that can be dynamically altered. For more information about the command line interface, refer to the Software User's Guide.

Use the Configuration Program User's Guide in order to create a complete configuration that is suitable for your network.

# **Appendix A. Common Tasks**

This appendix provides questions and answers dealing with common installation, operation, and maintenance tasks, with suggestions as to where to find further help in performing them.

### **LED States / Adapter Status**

- **Question** How do I check the state of the adapters in my 2216 Model 400 or Network Utility?
- **Answer** The LED states on the front of the adapters indicate the status of the adapter. (See "Adapter Card Status" on page 2-3.) The 2216 Nways Multiaccess Connector and Network Utility Service and Maintenance Manual treats problem determination in more detail.

### **Firmware Interface**

**Question** What is the firmware interface? How do I access it?

**Answer** The firmware is the microcode lying underneath the operational code that is running on the 2216 Model 400 or Network Utility. It is used primarily by service personnel in problem determination. The firmware is accessed by stopping the boot process with the **F1** key. The firmware menu contains a number of options.

> You must have a VT220 terminal with the following settings: 19.2 Kbps, 8-N-1 for parity, data bits, and stop bits. You can use a null-modem cable for local access or a modem attachment for remote access. See Chapter 3, "Accessing the Network Utility" on page 3-1 for more information.

### **Navigating Through the Command Line Interface**

**Question** How do I use the commands in the Command Line Interface?

**Answer** The structure of the interface is shown in Figure A-1 on page A-2.

The Multiprotocol Access Services Software User's Guide describes the entire command line interface. The basic prompts that you use are the:

- \* \* prompt, which is the OPerating CONsole (OPCON) prompt, the initial entry point to the command line interface
- ol Config> prompt, which is used for configuration changes
- + prompt, which is known as monitoring or GWCON.

The basic commands are:

- **Type ?** and press **Enter** at any time to view a list of possible commands.
- **Type exit** and press **Enter** to return to the + prompt and to the Config> prompt.
- **Press the Ctrl-p** keys to return to the  $*$  prompt.

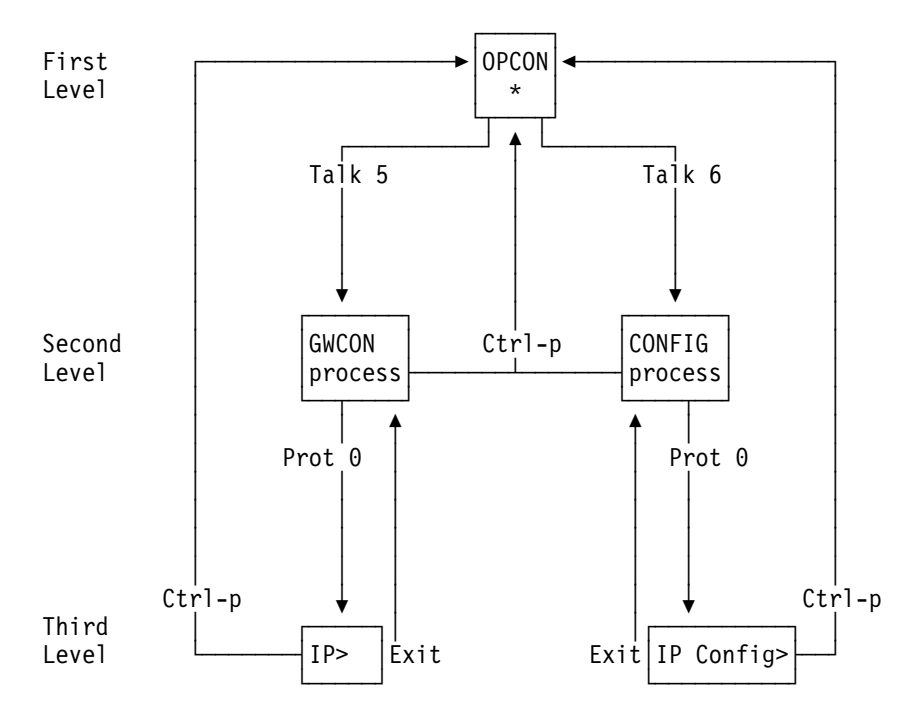

Figure A-1. Structure of the Command Line Interface (with the protocol command as an example)

# **Displaying List of Configured Interfaces**

**Question** How do I display a list of active interfaces?

#### **Answer**

- 1. Access the command line interface (the  $*$  prompt).
- 2. Type **talk 6** and press **Enter** twice to reach the Config> prompt.
- 3. Enter **list dev**.
- 4. Press **Ctrl-p** to return to the OPCON (\*) prompt.

### **Displaying the Operational State of the Interfaces**

**Question** How do I display the state (up, down, disabled, etc.) of an interface? **Answer**

- 1. Access the command line interface (the  $*$  prompt).
- 2. Type **talk 5** and press **Enter** twice to reach the + (monitoring) prompt.
- 3. Enter **configuration**.
- 4. Press **Ctrl-p** to return to the OPCON (\*) prompt.

### **Verifying Connectivity**

**Question** How do I verify that a given IP address is online?

#### **Answer**

- 1. Access the command line interface (the  $*$  prompt).
- 2. Type **talk 5** and press **Enter** twice to reach the + prompt.
- 3. Type **protocol** and press **Enter**.
- 4. Type **ip** and press **Enter**. The prompt changes to IP>.
- 5. Type **ping** IP address value and press **Enter**. Press **Enter** to stop the ping process.
- 6. Type **exit** at the IP> prompt and press **Enter**. The prompt changes to  $+$ .
- 7. Press **Ctrl-p** to return to the OPCON (\*) prompt.

### **Viewing Vital Hardware Data**

**Question** How do I view vital hardware data?

#### **Answer**

- 1. Access the firmware main menu: During boot-up, press **F1** at the Prematurely terminate boot sequence prompt.
- 2. Select **4. Utilities**.
- 3. Select **9. View or Set Vital Product Data**.
- 4. Select **Hardware Vital Product Data**. The vital hardware data is displayed.
- 5. Return to the firmware main menu.
- 6. Press **F9** to load the operational code.

### **Adding an Adapter at Initial Configuration**

- **Question** How do I add an adapter to the software configuration when I am creating the initial configuration?
- **Answer** First, perform installation of the 2216 Model 400 or Network Utility and install any additional adapters. (The "FRU Exchange" sections in the 2216 Nways Multiaccess Connector and Network Utility Service and Maintenance Manual describe the removal and replacement procedures.)
	- When you install a 2216 Model 400 or Network Utility, you need to create a software configuration.
	- The operational code will put you at the configuration (Config only>) prompt.
	- 1. Enter **add device** type of device.
		- **Note:** The steps create only the interface. You still have to use the **net** command to configure characteristics unique to that interface (for example, T/R, Ethernet, PPP, FR, SDLC, X.25). You also need to use the **protocol** command to configure protocols on the interface.

For example, **add device token**, or **add device ?** to see a list of device choices.

- 2. Enter the device slot number (1–x).
- 3. If you are adding an interface on a single-port adapter, continue with step 4. Otherwise, continue with this step.

Enter the port number (0–7, depending on the type of adapter).

The range of port numbers supported depends on the multi-port adapter type:

- For the Token-Ring (FC 2280) and Ethernet (FC 2281) adapters, port numbers 1 and 2 are supported.
- $\bullet$  For the 8-port EIA-232E/V.24 (FC 2282) and 8-port X.21 adapters, port numbers 0–7 are supported.
- For the 6-port V.35/V.36 (FC 2290) adapter, port numbers 0–5 are supported.
- 4. Make a note of the interface number to which this port is assigned and the net number.

Repeat steps 1 to 4 if you have a multi-port adapter and you want to have more than one interface defined on that adapter.

Write the changes to save the configuration.

Reload the 2216 Model 400 or Network Utility to make the configuration changes active.

### **Adding an Adapter after Initial Configuration**

**Question** How do I add an adapter to the configuration after the 2216 Model 400 or Network Utility has been initially configured?

**Answer** First, perform hardware installation of the adapter. (The " FRU Exchange" sections in the 2216 Nways Multiaccess Connector and Network Utility Service and Maintenance Manual describes the removal and replacement procedure.) Then:

- 1. Access the command line interface (\* prompt).
- 2. Type **talk 6** and press **Enter** twice to reach the Config> prompt.
- 3. Enter **add device** type of device.

For example, **add device x21**, or **add device ?** to see a list of device choices.

If you are adding a dial-circuit device, go to step 6. Otherwise, continue with step 4

- 4. Enter the device slot number (1–x).
- 5. If you are adding an interface on a single-port adapter, go to step 6. Otherwise, continue with this step.

Enter the port number (0–7, depending on the type of adapter).

The range of port numbers supported depends on the multi-port adapter type:

- For the Token-Ring (FC 2280) and Ethernet (FC 2281) adapters, port numbers 1 and 2 are supported.
- ¹ For the 8-port EIA-232E/V.24 (FC 2282) and 8-port X.21 adapters, port numbers 0–7 are supported.
- For the 6-port V.35/V.36 (FC 2290) adapter, port numbers 0-5 are supported.
- 6. Make a note of the interface number to which this port is assigned and the net number.
- 7. Enter **net** net number to enable you to configure interface-unique characteristics.
- 8. Enter **exit** after configuring the interface.
- 9. Use the **protocol** command to configure protocols on the interface.
- 10. Enter **write** to save your changes.
- 11. Press **Ctrl-p** to return to the OPCON (\*) prompt.
- 12. Use the **activate** command within **talk 5** to bring the new interface online to the network without rebooting the box. There are restrictions to this capability. See "Configuring Spare Interfaces" in the Multiprotocol Access Services Software User's Guide.

### **Running Quick Configuration**

**Question** How do I run the Quick Configuration program?

**Answer** First, make sure each adapter has been "added" (see "Adding an Adapter at Initial Configuration" on page A-4). Then, at the Config (only) or Config> prompt, enter **qc**.

### **Disabling an Adapter Port**

**Question** How do I disable a configured adapter port to remove the adapter from the software configuration?

#### **Answer**

- 1. Access the command line interface (\* prompt).
- 2. Type **talk 6** and press **Enter** twice to reach the Config> prompt.
- 3. Enter **list device**.
- 4. Make a note of the interface number of the adapter you wish to disable.
- 5. Enter **disable interface** interface number.
- 6. Enter **write** to save your changes. During the next time that you reboot, the configuration changes become active.

For details of this procedure, refer to the Multiprotocol Access Services Software User's Guide.

### **Enabling an Adapter Port**

**Question** How do I enable a configured adapter port that was disabled using **disable interface** (in "Disabling an Adapter Port")?

- **Answer** Use this procedure to enable the port the next time that you reboot.
	- 1. Access the command line interface (\* prompt).
	- 2. Type **talk 6** and press **Enter** twice to reach the Config> prompt.
	- 3. Enter **list device**.
	- 4. Make a note of the interface number of the adapter you wish to enable.
	- 5. Enter **enable interface** interface number.
	- 6. Enter **write** to save your changes. During the next time that you reboot, the configuration changes become active.

For details of this procedure, refer to the Multiprotocol Access Services Software User's Guide.

#### **Suspending Traffic on an Adapter Port**

**Question** How do I disable a configured adapter port to remove or test an adapter?

#### **Answer**

- 1. Access the command line interface (\* prompt).
- 2. Type **talk 5** and press **Enter** twice to reach the + prompt.
- 3. Enter the **configuration** command.
- 4. Make a note of the interface net number of the adapter that you want to disable.
- 5. Enter **disable interface** interface net number.
- 6. Press the **Ctrl-p** keys to return to the \* prompt.

### **Resuming Traffic on an Adapter Port**

**Question** How do I enable a configured adapter port (that was disabled using the **talk 5 disable** command in "Suspending Traffic on an Adapter Port" on page A-6) to resume traffic?

#### **Answer**

- 1. Access the command line interface (\* prompt).
- 2. Type **talk 5** and press **Enter** twice to reach the + prompt.
- 3. Enter the **configuration** command.
- 4. Make a note of the interface number of the adapter you wish to enable.
- 5. Enter **test** interface number.
	- **Note:** If you use the **test** command to enable an interface that has been configured at the Config> prompt (from **talk 6**) as disabled, the interface will be disabled again when you reboot.

Therefore, you should also use the Config> **enable interface** command to ensure that the interface is enabled the next time a reboot does occur.

For details of this procedure, refer to the Multiprotocol Access Services Software User's Guide.

### **Removing and Deleting an Adapter**

**Question** How do I remove and delete an adapter from the configuration?

#### **Answer**

- 1. Access the command line interface (\* prompt).
- 2. Type **talk 6** and press **Enter** twice to reach the Config> prompt.
- 3. Enter **list device**.
- 4. Write down the interface number of the adapter that you wish to delete.
	- **Note:** If you are removing a multi-port adapter, then you need to record the interface number of all interfaces configured for that adapter.
- 5. Enter **delete interface** interface number.
- 6. At the Are you sure? prompt, enter **y**.
- 7. Enter **write** to save your changes.
- 8. Reload the 2216 Model 400 or Network Utility to make the configuration changes active.

For details of this procedure, refer to the Multiprotocol Access Services Software User's Guide.

### **Running Diagnostics**

**Question** How are diagnostics run on a particular adapter?

**Answer** Refer to the 2216 Nways Multiaccess Connector and Network Utility Service and Maintenance Manual.

### **Up-to-Date Product Information**

- **Question** How can I find out the most current information about the 2216 Model 400 or Network Utility? **Answer** Point your web browser to:
	- http://www.networking.ibm.com/216/216prod.html for 2216 information, or to http://www.networking.ibm.com for general product information.

### **Disabling Interfaces that Have WAN Reroute Enabled**

**Question** How do I ensure that WAN Reroute does not try to automatically enable an alternate interface that is on an adapter about to be removed?

#### **Answer**

- 1. Access the command line interface (\* prompt).
- 2. Type **talk 5** and press **Enter** twice to reach the + (monitoring) prompt.
- 3. Type **disable slot** slot# or **disable** interface# for each interface on the adapter. For example:

#### + **disable slot 2**

Interface 2 is enabled as a WAN Reroute alternate circuit and should be disabled as an alternate circuit if you will be removing the adapter

Do you want to disable WAN Reroute on this interface? (Yes, No): [No] **Yes**

Interface 2 has been disabled as a WAN Reroute alternate circuit

(adapter is removed and replaced)

#### **Enabling WAN Reroute after You Have Disabled it**

**Question** How do I enable WAN Reroute to automatically enable an alternate interface that is on an adapter that has been replaced?

#### **Answer**

- 1. Access the command line interface (the  $*$  prompt).
- 2. Type **talk 5** and press **Enter** twice to reach the + (monitoring) prompt.
- 3. Type **enable slot** slot# to start a self-test for each interface on the adapter **or** type **test** interface# for each interface that you want to bring up.

If you start a self-test for an alternate interface and the self-test is successful, the alternate interface will remain up even though it may not be needed to back-up a primary interface. If this happens, you can issue the talk 5 **disable** interface# command to put the alternate interface back into the standby (disabled) state.

The following is a sample:

#### + **enable slot 2**

Interface 2 is configured as a WAN Reroute alternate circuit. Do you want to enable WAN Reroute on this interface? (Yes, No):[No] **Yes** Interface 2 is enabled as a WAN Reroute alternate circuit. Are you sure that you want to test this interface? (Yes, No): [No] **Yes** Testing net 4 ATM/0...successful +

# **Spare Interfaces**

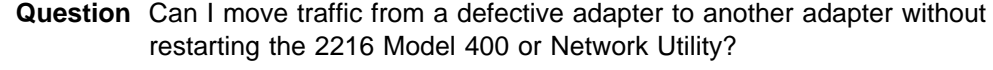

**Answer** Yes. Use the spare interface function. See "Configuring Spare Interfaces" in the Multiprotocol Access Services Software User's Guide.

# **Appendix B. Notices**

References in this publication to IBM products, programs, or services do not imply that IBM intends to make these available in all countries in which IBM operates. Any reference to an IBM product, program, or service is not intended to state or imply that only IBM's product, program, or service may be used. Subject to IBM's valid intellectual property, or other legally protectable rights, any functionally equivalent product, program, or service that does not infringe any of IBM's intellectual property rights may be used instead of the IBM product, program, or service. The evaluation and verification of operation in conjunction with other products, except those expressly designated by IBM, are the user's responsibility.

IBM may have patents or pending patent applications covering subject matter in this document. The furnishing of this document does not give you any license to these patents. You can send license inquiries, in writing, to:

IBM Director of Licensing IBM Corporation 500 Columbus Avenue Thornwood, NY 10594 USA

### **Notice to Users of Online Versions of This Book**

For online versions of this book, we authorize you to:

- Copy, modify, and print the documentation contained on the media, for use within your enterprise, provided you reproduce the copyright notice, all warning statements, and other required statements on each copy or partial copy.
- Transfer the original unaltered copy of the documentation when you transfer the related IBM product (which may be either machines you own, or programs, if the program's license terms permit a transfer). You must, at the same time, destroy all other copies of the documentation.

You are responsible for payment of any taxes, including personal property taxes, resulting from this authorization.

THERE ARE NO WARRANTIES, EXPRESS OR IMPLIED, INCLUDING THE WARRANTIES OF MERCHANTABILITY AND FITNESS FOR A PARTICULAR PURPOSE.

Some jurisdictions do not allow the exclusion of implied warranties, so the above exclusion may not apply to you.

Your failure to comply with the terms above terminates this authorization. Upon termination, you must destroy your machine-readable documentation.

### **Electronic Emission Notices**

#### **Federal Communications Commission (FCC) Class A Statement**

**Note:** This equipment has been tested and found to comply with the limits for a Class A digital device, pursuant to Part 15 of the FCC Rules. These limits are designed to provide reasonable protection against harmful interference when the equipment is operated in a commercial environment. This equipment generates, uses, and can radiate radio frequency energy and, if not installed and used in accordance with the instruction manual, may cause harmful interference to radio communications. Operation of this equipment in a residential area is likely to cause harmful interference, in which case the user will be required to correct the interference at his own expense.

Properly shielded and grounded cables and connectors must be used in order to meet FCC emission limits. IBM is not responsible for any radio or television interference caused by using other than recommended cables and connectors or by unauthorized changes or modifications to this equipment. Unauthorized changes or modifications could void the user's authority to operate the equipment.

This device complies with Part 15 of the FCC Rules. Operation is subject to the following two conditions: (1) this device may not cause harmful interference, and (2) this device must accept any interference received, including interference that may cause undesired operation.

#### **Industry Canada Class A Emission Compliance Statement**

This Class A digital apparatus complies with Canadian ICES-003.

#### **Avis de conformité aux normes d'Industrie Canada**

Cet appareil numérique de la classe A est conform à la norme NMB-003 du Canada.

#### **Japanese Voluntary Control Council for Interference (VCCI) Statement**

This product is a Class A Information Technology Equipment and conforms to the standards set by the Voluntary Control Council for Interference by Technology Equipment (VCCI). In a domestic environment this product may cause radio interference in which case the user may be required to take adequate measures.

この装置は、情報処理装置等電波障害自主規制協議会(VCCI)の基準に この表情に、情報を装置する。この装置を家庭環境ではDD-16と電波妨害を基づくクラスA情報技術装置です。この装置を家庭環境で使用すると電波妨害を引き起こすことがあります。この場合には使用者が適切な対策を講ずるよう要求<br>引き起こすことがあります。この場合には使用者が適切な対策を講ずるよう要求<br>されることがあります。

#### **CISPR22 Compliance Statement**

This product has been tested and found to comply with the limits for Class A Information Technology Equipment according to CISPR 22/European Standard EN 55022. The limits for Class A equipment were derived for commercial and industrial environments to provide reasonable protection against interference with licensed communication equipment.

**Warning:** This is a Class A product. In a domestic environment this product may cause radio interference in which case the user may be required to take adequate measures.

### **Taiwanese Class A Warning Statement**

警告使用者:<br>這是甲類的資訊產品,在 居住的環境中使用時,可 能會造成射頻干擾,在這 種情況下,使用者會被要 求採取某些適當的對策。

#### **EMC Directive 89/336/EEC Statement**

This product is in conformity with the protection requirements of EC Council Directive 89/336/EEC on the approximation of the laws of the Member States relating to electromagnetic compatibility. IBM cannot accept responsibility for any failure to satisfy the protection requirements resulting from a non-recommended modification of the product, including the fitting of non-IBM option cards.

**Warning:** This is a Class A product. In a domestic environment this product may cause radio interference in which case the user may be required to take adequate measures.

**Zulassungsbescheinigung laut dem Deutschen Gesetz über die elektromagnetische Verträglichkeit von Geräten (EMVG) vom 30. August 1995 (bzw. der EMC EG Richlinie 89/336)**

Dieses Gerät ist berechtigt in Übereinstimmung mit dem Deutschen EMVG das EG-Konformitätszeichen - CE - zu führen.

Verantwortlich für die Konformitätserklärung nach Paragraph 5 des EMVG ist die IBM Deutschland Informationssysteme GmbH, 70548 Stuttgart.

Informationen in Hinsicht EMVG Paragraph 3 Abs. (2) 2:

Das Gerät erfüllt die Schutzanforderungen nach EN 50082-1 und EN 55022 Klasse A.

EN 55022 Klasse A Geräte müssen mit folgendem Warnhinweis versehen werden: "Warnung: dies ist eine Einrichtung der Klasse A. Diese Einrichtung kann im Wohnbereich Funkstörungen verursachen; in diesem Fall kann vom Betreiber verlangt werden, angemessene Maßnahmen durchzuführen und dafür aufzukommen."

EN 50082-1 Hinweis: "Wird dieses Gerät in einer industriellen Umgebung betrieben (wie in EN 50082-2 festgelegt), dann kann es dabei eventuell gestört werden. In solch einem Fall ist der Abstand bzw. die Abschirmung zu der industriellen Störquelle zu vergrößern."

Anmerkung: Um die Einhaltung des EMVG sicherzustellen sind die Geräte, wie in den IBM Handbüchern angegeben, zu installieren und zu betreiben.

### **Trademarks**

The following terms are trademarks of the IBM Corporation in the United States or other countries or both:

ESCON Nways OS/2 IBM NetView NetView Presentation Manger

Other company, product, and service names may be trademarks or service marks of others.

# **Appendix C. Safety Information**

**Danger:** Before you begin to install this product, read the safety information in Caution: Safety Information—Read This First, SD21-0030. This booklet describes safe procedures for cabling and plugging in electrical equipment.

**Gevaar:** Voordat u begint met de installatie van dit produkt, moet u eerst de veiligheidsinstructies lezen in de brochure PAS OP! Veiligheidsinstructies-Lees dit eerst, SD21-0030. Hierin wordt beschreven hoe u electrische apparatuur op een veilige manier moet bekabelen en aansluiten.

**Danger:** Avant de procéder à l'installation de ce produit, lisez d'abord les consignes de sécurité dans la brochure ATTENTION: Consignes de sécurité—A lire au préalable, SD21-0030. Cette brochure décrit les procédures pour câbler et connecter les appareils électriques en toute sécurité.

**Perigo:** Antes de começar a instalar este produto, leia as informações de segurança contidas em Cuidado: Informações Sobre Segurança-Leia Isto Primeiro, SD21-0030. Esse folheto descreve procedimentos de segurança para a instalação de cabos e conexões em equipamentos elétricos.

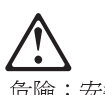

危險:安裝本產品之前,請先閱讀 "Caution: Safety Information--Read This First" SD21-0030 手冊中所提 供的安全注意事項。這本手冊將會說明 使用電器設備的纜線及電源的安全程序。

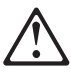

Opasnost: Prije nego sto pocnete sa instalacijom produkta, pročitajte naputak o pravilima o sigurnom rukovanju u Upozorenje: Pravila o sigurnom rukovanju - Prvo pročitaj ovo, SD21-0030. Ovaj privitak opisuje sigurnosne postupke za priključrivanje kabela i priključivanje na električno napajanje.

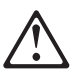

Upozornění: než zahájíte instalaci tohoto produktu, přečtěte si nejprve bezpečnostní informace v pokynech "Bezpečnostní informace" č. 21-0030. Tato brožurka popisuje bezpečnostní opatření pro kabeláž a zapojení elektrického zařízení.

**Fare!** Før du installerer dette produkt, skal du læse sikkerhedsforskrifterne i NB: Sikkerhedsforskrifter-Læs dette først SD21-0030. Vejledningen beskriver den fremgangsmåde, du skal bruge ved tilslutning af kabler og udstyr.

**Gevaar** Voordat u begint met het installeren van dit produkt, dient u eerst de veiligheidsrichtlijnen te lezen die zijn vermeld in de publikatie Caution: Safety Information - Read This First, SD21-0030. In dit boekje vindt u veilige procedures voor het aansluiten van elektrische appratuur.

**VAARA:** Ennen kuin aloitat tämän tuotteen asennuksen, lue julkaisussa Varoitus: Turvaohjeet—Lue tämä ensin, SD21-0030, olevat turvaohjeet. Tässä kirjasessa on ohjeet siitä, miten sähkölaitteet kaapeloidaan ja kytketään turvallisesti.

**Danger :** Avant d'installer le présent produit, consultez le livret Attention : Informations pour la sécurité — Lisez-moi d'abord SD21-0030, qui décrit les procédures à respecter pour effectuer les opérations de câblage et brancher les équipements électriques en toute sécurité.

**Vorsicht:** Bevor mit der Installation des Produktes begonnen wird, die Sicherheitshinweise in Achtung: Sicherheitsinformationen—Bitte zuerst lesen, &ibm; Form SD21-0030. Diese Veröffentlichung beschreibt die Sicherheitsvorkehrungen für das Verkabeln und Anschließen elektrischer Geräte.

 **Vigyázat:** Mielôtt megkezdi a berendezés üzembe helyezését, olvassa el a Caution: Safety Information— Read This First, SD21-0030 könyvecskében leírt biztonsági információkat. Ez a könyv leírja, milyen biztonsági intézkedéseket kell megtenni az elektromos berendezés huzalozásakor illetve csatlakoztatásakor.

**Pericolo:** prima di iniziare l'installazione di questo prodotto, leggere le informazioni relative alla sicurezza riportate nell'opuscolo Attenzione: Informazioni di sicurezza — Prime informazioni da leggere in cui sono descritte le procedure per il cablaggio ed il collegamento di apparecchiature elettriche.

導入作業を開始する前に、安全に関する 危険 小冊子SD21-0030 の「最初にお読みください」 (Read This First)の項をお読みください。 この小冊子は、電気機器の安全な配線と接続の 手順について説明しています。

위험: 이 제품을 설치하기 전에 반드시 "주의: 안전 정보-시작하기 전에" (SD21-0030) 에 있는 안전 정보를 읽으십시오.

**Fare:** Før du begynner å installere dette produktet, må du lese sikkerhetsinformasjonen i Advarsel: Sikkerhetsinformasjon - Les dette først, SD21-0030 som beskriver sikkerhetsrutinene for kabling og tilkobling av elektrisk utstyr.

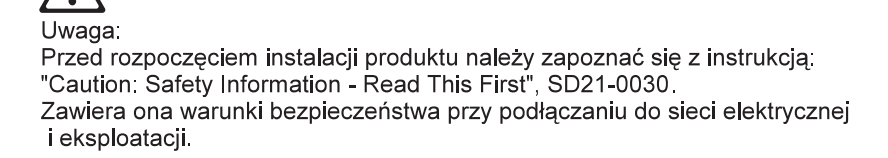

**Perigo:** Antes de iniciar a instalação deste produto, leia as informações de segurança Cuidado: Informações de Segurança — Leia Primeiro, SD21-0030. Este documento descreve como efectuar, de um modo seguro, as ligações eléctricas dos equipamentos.

ОСТОРОЖНО: Прежде чем инсталлировать этот продукт, прочтите Инструкцию по технике безо-<br>пасности в документе "Внимание: Инструкция по<br>технике безопасности -- Прочесть в первую очередь", SD21-0030. В этой брошюре описаны безопасные способы каблирования и подключения электрического оборудования.

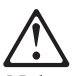

Nebezpečenstvo: Pred inštaláciou výrobku si prečítajte bezpečnosté predpisy v Výstraha: Bezpeč osté predpisy - Prečítaj ako prvé,

SD21 0030. V tejto brožúrke sú opísané bezpečnosté postupy pre pripojenie elektrických zariadení.

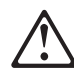

Pozor: Preden zaènete z instalacijo tega produkta preberite poglavje: 'Opozorilo: Informacije o varnem rokovanju-preberi pred uporabo," SD21-0030. To poglavje opisuje pravilne postopke za kabliranje,

**Peligro:** Antes de empezar a instalar este producto, lea la información de seguridad en Atención: Información de Seguridad — Lea Esto Primero, SD21-0030. Este documento describe los procedimientos de seguridad para cablear y enchufar equipos eléctricos.

**Varning — livsfara:** Innan du börjar installera den här produkten bör du läsa säkerhetsinformationen i dokumentet Varning: Säkerhetsföreskrifter- Läs detta först, SD21-0030. Där beskrivs hur du på ett säkert sätt ansluter elektrisk utrustning.

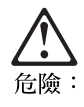

開始安裝此產品之前,請先閱讀安全資訊。

注意:

請先閱讀 - 安全資訊 SD21-0030

此冊子說明插接電器設備之電纜線的安全程序。

# **Index**

# **A**

access methods, physical 3-1 accessing the IBM 2216 3-1 adapter card status 2-3 ASCII terminal 3-3 ASCII terminal, connection to 2216 3-3 attributes for ASCII terminal 3-3

# **B**

backup configuration 4-2

# **C**

common tasks A-1 configuration 4-1 router, setting up 4-1 setting up the router 4-1 configuration, initial 4-1 corrections, documentation ix

# **F**

file, backup 4-2 fixes ix

# **H**

help ix http sites ix

# **I**

initial configuration 4-1 router, setting up 4-1 setting up the router 4-1 Installing the Model TX1 or TN1 1-1

### **L**

local access to 2216 3-3

# **M**

managing configuration problems 4-2 methods of access 3-1

### **P**

performing the initial configuration 4-1 physical access methods 3-1 problem solving 2-1

problems in configuration 4-2

# **S**

settings, ASCII terminal 3-3 setup attributes, ASCII terminal 3-3 system card status 2-3

# **T**

tasks, common A-1 terminal settings 3-3 terminal, ASCII 3-3 terminal, attachment to 2216 3-3 translated safety notices C-1

# **U**

updates ix

### **W**

web sites ix

# **Communicating Your Comments to IBM**

Network Utility Models TN1 and TX1 Installation and Initial Configuration Guide Publication No. GA27-4167-00

If you especially like or dislike anything about this book, please use one of the methods listed below to send your comments to IBM. Whichever method you choose, make sure you send your name, address, and telephone number if you would like a reply.

Feel free to comment on specific errors or omissions, accuracy, organization, subject matter, or completeness of this book. However, the comments you send should pertain to only the information in this manual and the way in which the information is presented. To request additional publications, or to ask questions or make comments about the functions of IBM products or systems, you should talk to your IBM representative or to your IBM authorized remarketer.

When you send comments to IBM, you grant IBM a nonexclusive right to use or distribute your comments in any way it believes appropriate without incurring any obligation to you.

If you are mailing a readers' comment form (RCF) from a country other than the United States, you can give the RCF to the local IBM branch office or IBM representative for postage-paid mailing.

- If you prefer to send comments by mail, use the RCF at the back of this book.
- If you prefer to send comments by FAX, use this number:

1-800-253-3520

Make sure to include the following in your note:

- Title and publication number of this book
- Page number or topic to which your comment applies.

# **Readers' Comments — We'd Like to Hear from You**

**Network Utility Models TN1 and TX1 Installation and Initial Configuration Guide Publication No. GA27-4167-00**

**Overall, how satisfied are you with the information in this book?**

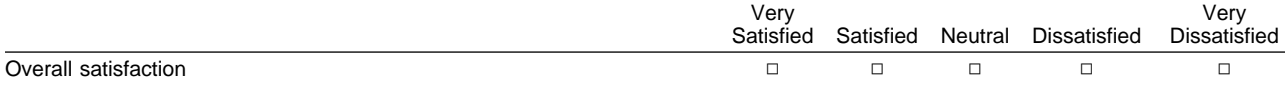

#### **How satisfied are you that the information in this book is:**

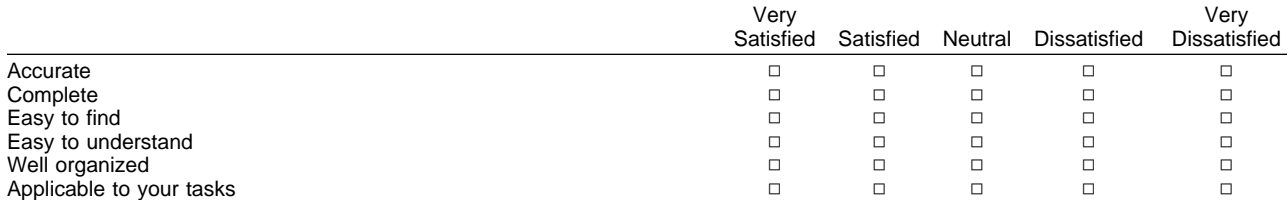

**Please tell us how we can improve this book:**

Thank you for your responses. May we contact you?  $\Box$  Yes  $\Box$  No

When you send comments to IBM, you grant IBM a nonexclusive right to use or distribute your comments in any way it believes appropriate without incurring any obligation to you.

Name Address Company or Organization

Phone No.

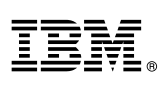

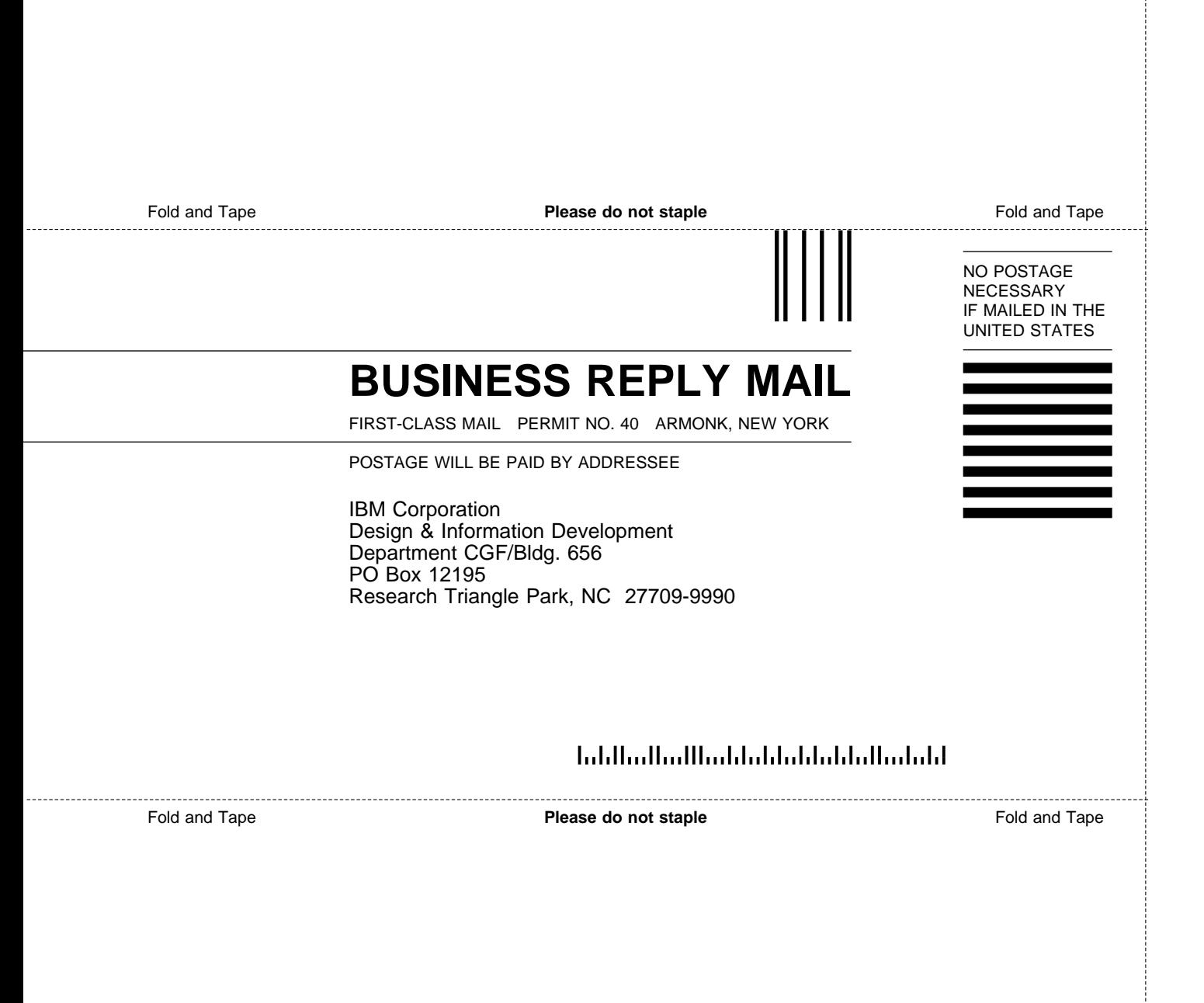

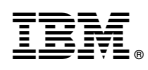

Part Number: 30L6162

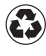

Printed in the United States of America on recycled paper containing 10% recovered post-consumer fiber.

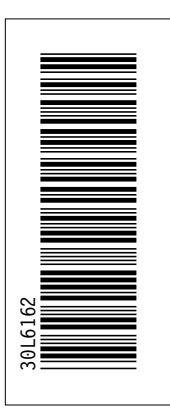

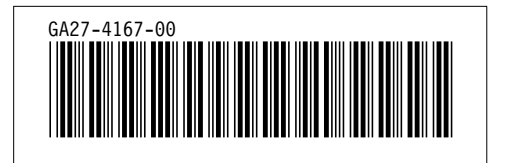